## 「Apple PayのSuica」をエクスプレス予約に登録する方法

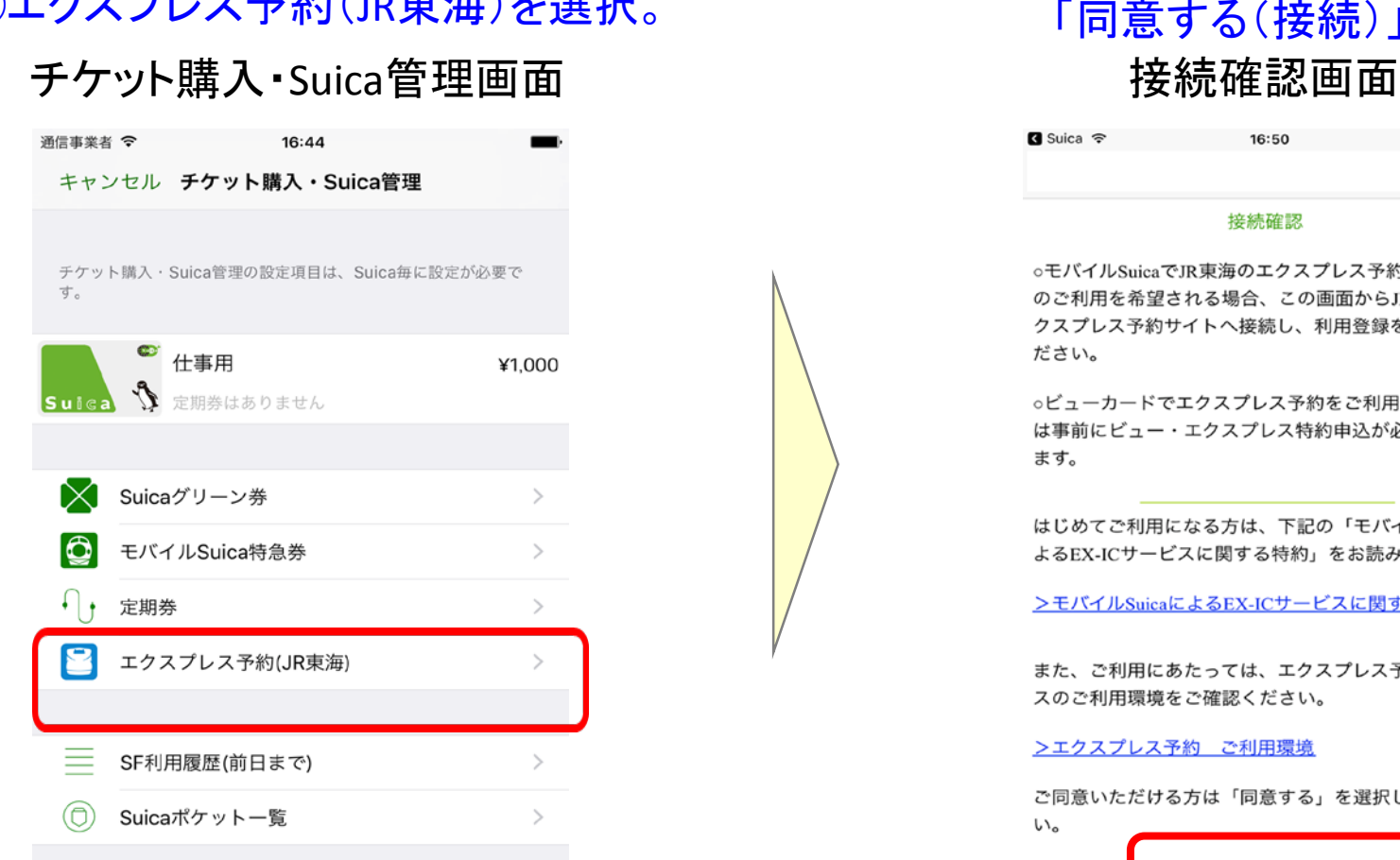

## ②特約をお読みいただき、 ①エクスプレス予約(JR東海)を選択。 「同意する(接続)」を選択。

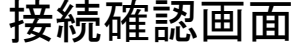

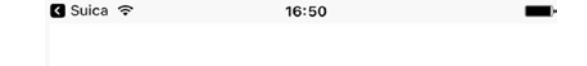

## 接続確認

○モバイルSuicaでJR東海のエクスプレス予約サービス のご利用を希望される場合、この画面からJR東海のエ クスプレス予約サイトへ接続し、利用登録を行ってく ださい。

○ビューカードでエクスプレス予約をご利用のお客さま は事前にビュー・エクスプレス特約申込が必要となり ます。

はじめてご利用になる方は、下記の「モバイルSuicaに よるEX-ICサービスに関する特約」をお読みください。

>モバイルSuicaによるEX-ICサービスに関する特約

また、ご利用にあたっては、エクスプレス予約サービ スのご利用環境をご確認ください。

>エクスプレス予約 ご利用環境

ご同意いただける方は「同意する」を選択してくださ

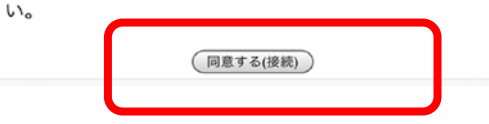

⇒選択した後、「モバイル**Suica**から初めてエクスプレス予 約にアクセスされた方はこちら」を押下し、その後画面の 案内に沿って利用登録を行ってください。

## ※画像はイメージです。

■Suicaアプリケーション